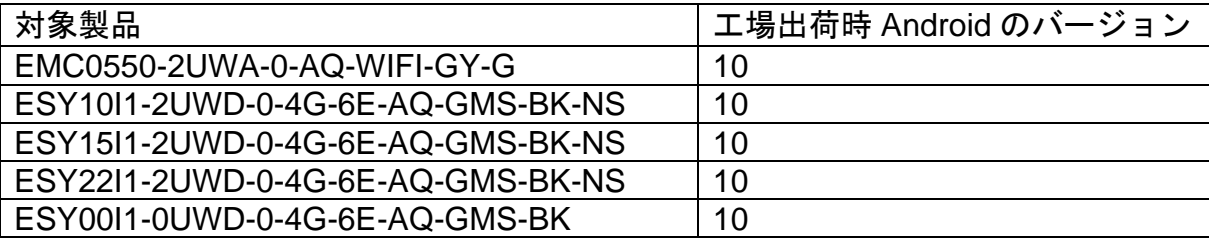

# **EloView**について

EloViewとは弊社の親会社であるElo Touch Solutionsが、行っている MDMのことを示しています。

<https://www.elotouch.com/eloview>

Android10 版 PC で、弊社 MDM(Eloview)登録で使用される場合は ユーザーガイド UM600582 を参照ください。

備考)GMS は Google Mobile Service の略です。

#### **Copyright © 2022 Elo Touch Solutions, Inc. All Rights Reserved.** (不許複製・禁無断転載**)**

本書のいかなる部分も、Elo Touch Solutions, Inc. の書面による事前の許可なく、いかなる形式・手段 (電 子的、磁気的、光学的、化学的、手動的、その他の手段を含む) によっても、複製、送信、複写、検索シス テムへの記録、またはいかなる言語あるいはコンピューター言語への変換も行うことはできません。

### 免責事項

本書の内容は、将来予告なく変更されることがあります。 Elo Touch Solutions, Inc. およびその関係会社 ( 「Elo」と総称します) は、本書の内容に関して何らの表明も保証もいたしません。特に、本製品の商品性お よび特定目的への適合性について、いかなる暗示的保証もいたしません。Elo は、他者に対する事前通知の 義務を負うことなく、適宜、本書の内容を改定・変更する権利を有しています。

#### 商標について

Elo (ロゴ)、Elo Touch Solutions、IntelliTouch、iTouch 、EloViewは、Elo およびその関連会社の登録商標で す。Windows は、Microsoft Corporation の商標です。

#### **EloView**について

EloViewとは弊社の親会社であるElo Touch Solutionsが、行っているMDMのことを示しています。

<https://www.elotouch.com/eloview>

タッチパネル・システムズ サポートセンター 電話番号:03-5464-5835、FAX番号:03-5464-5478 e-mail: [tpstech@tps-support.com](mailto:tpstech@elotouch.com)

受付時間:月曜日~金曜日(但し、弊社指定休日は除く)  $9:00 \sim 12:00$ ,  $13:00 \sim 17:00$ 

注意事項*)*本体表示内容は、アップデートされ、本説明書と異なる場合があります。

#### $\blacksquare$ 次

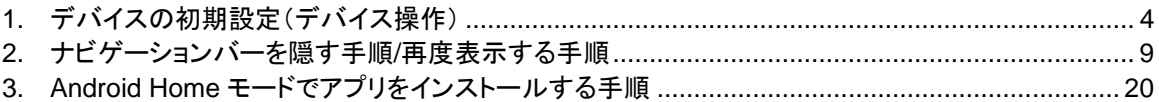

1. デバイスの初期設定(デバイス操作)

1.1 GMS 登録(Enroll with GMS)モードでのセットアップ

「Choose Set Up Method」 メニューで、「Enroll with GMS」を選択します。

GMS wizard に従って、google account 作成, Android Passcode 設定, データコピーなどを行って下さい。

注意)デバイスは Eloview によりコントロールできません。Eloview で管理に変更する場合は「Factory reset to EloView」で

リセットする必要があります。

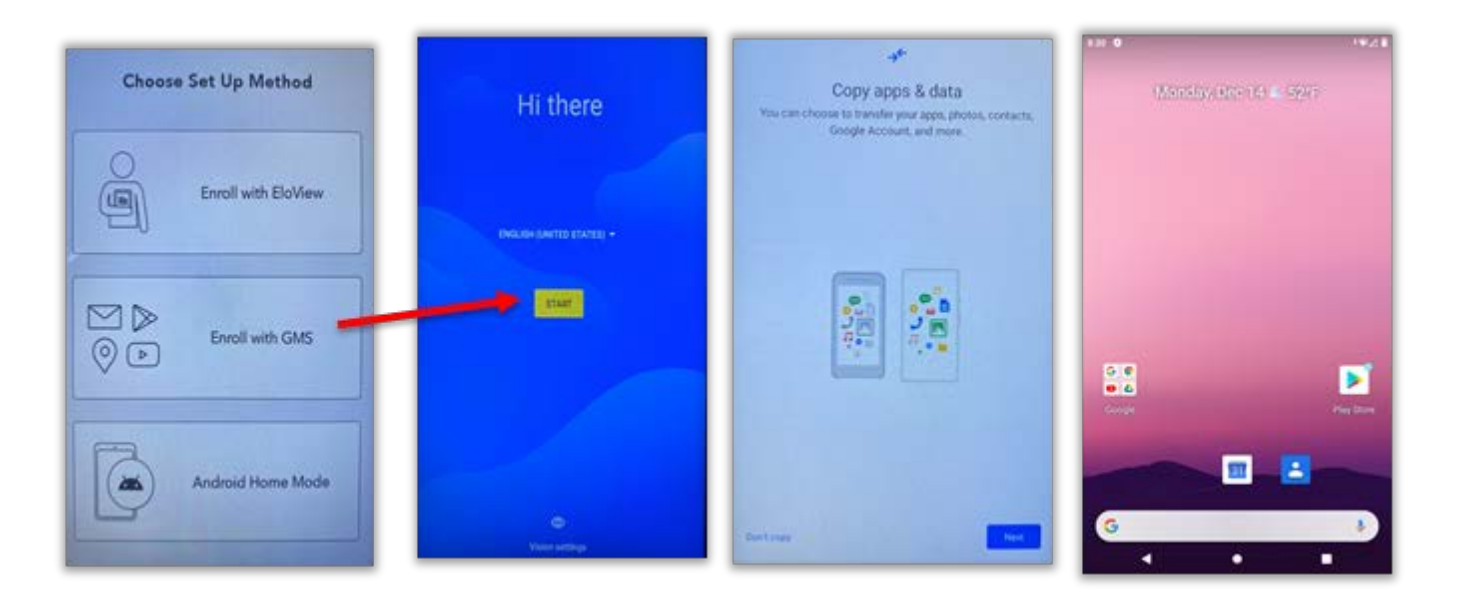

但し、OS バージョンによっては、モード選択後に、以下のような確認画面が表示される場合がありますので、 「OK」を選択して下さい。

1.2Android ホームモードでのセットアップ(オフライン可)

「Choose Set Up Method」 メニューで、「Android Home Mode」を選択すると、デバイスは Android ホームモード で起動します。

注意)デバイスは Eloview によりコントロールできません。Eloview で管理に変更する場合は「Factory reset to EloView」で

リセットする必要があります。

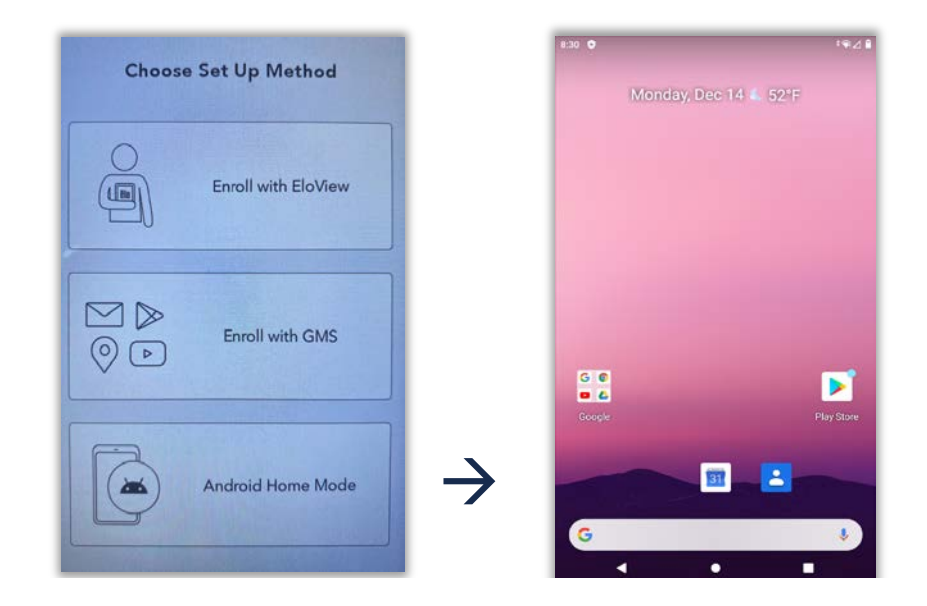

但し、OS バージョンによっては、モード選択後に、以下のような確認画面が表示される場合がありますので、 「OK」を選択して下さい。

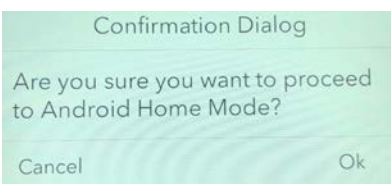

#### 1.3 別モードでセットアップを再度行うための手順

以下の手順によりリセットすることで、再度セットアップすることが可能です。 データ,設定は、全て初期化されます。必要なデータがある場合は、USB メモリ等を使用してバックアップしてくだ さい。

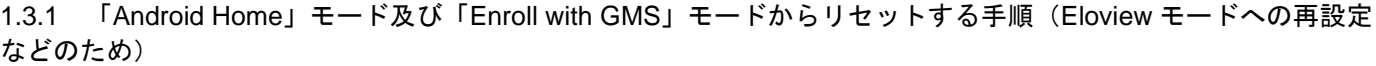

「<sup>む</sup> Setting」ギアアイコンをタップし、表示されるメニューから「システム(system)」->「詳細設定(Advanced)」 ->「リセットオプション(Reset options)」->「すべてのデータ消去(Erase all data)(factory reset to EloView Mode )」 を選択すると、「Erase all data」と 2 回、聞いてきますので、そのまま選択しリセットしてください。

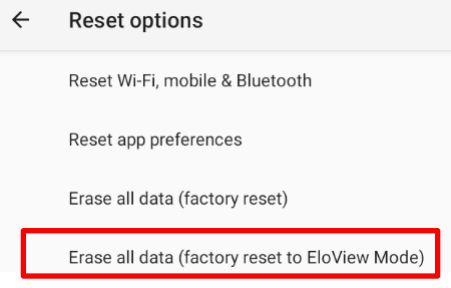

1.3.2 Eloview モードからリセットする手順

1) まずは、Eloview でデバイスの削除を実施してください。(UM600582 の 7.2 項参照) a) オンラインの状態で、右上の「Devices」をクリックして、以下のように EloView の登録から削除するデバイ スが表示されることを確認し、削除するデバイスの右に表示されているゴミ箱アイコンをクリックします。

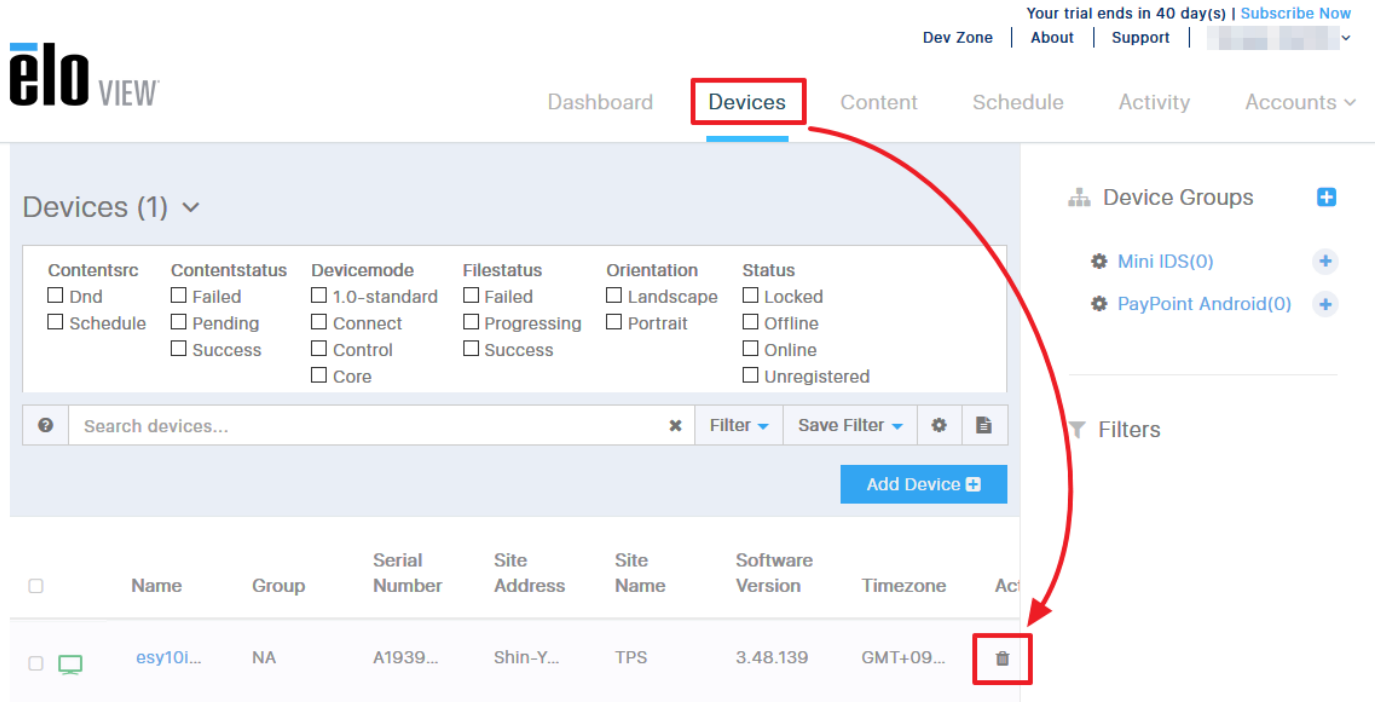

b) デバイス削除の確認メッセージが表示されるので、「Delete」ボタンをクリックすると登録から削除され ます。

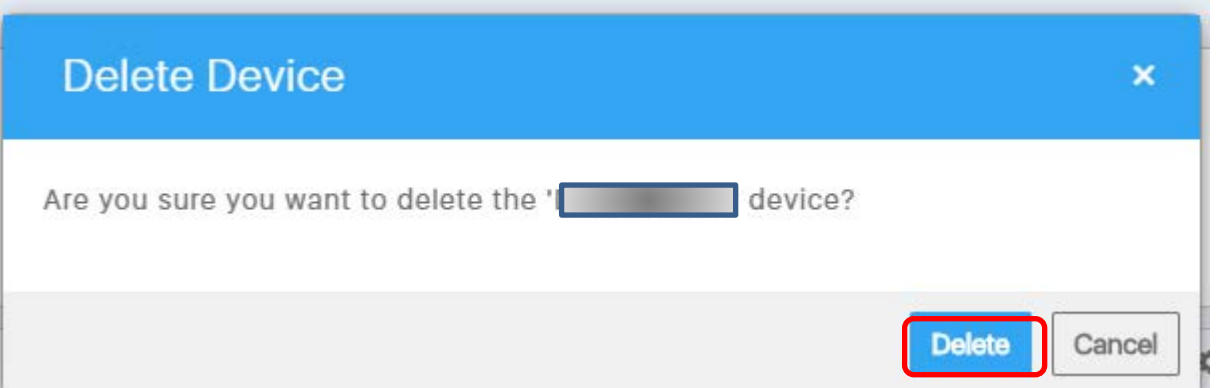

c) デバイスの削除処理が終了すると、削除したデバイスがリストの表示から消えます。 注意)デバイスがオフラインの状態でデバイスの削除を行った場合は、データの削除は行われません。

- 2) 次に、デバイスで、"Elo Home"画面を表示させ、右上コーナーをタップして、"Quick Settings"メニューにアクセ スし、 "Android Settings"でリセットします。
	- a) 電源ボタンとホームボタンを同時に押して、下記のロック画面を表示させます。

備考) 機種により、ボタン位置などが異なるために、各デバイスのユーザーガイドを参照して下さい。

b) 画面をタップし、"Control Panel Password"を入力すると右図のような Elo Home 画面が表示されます。

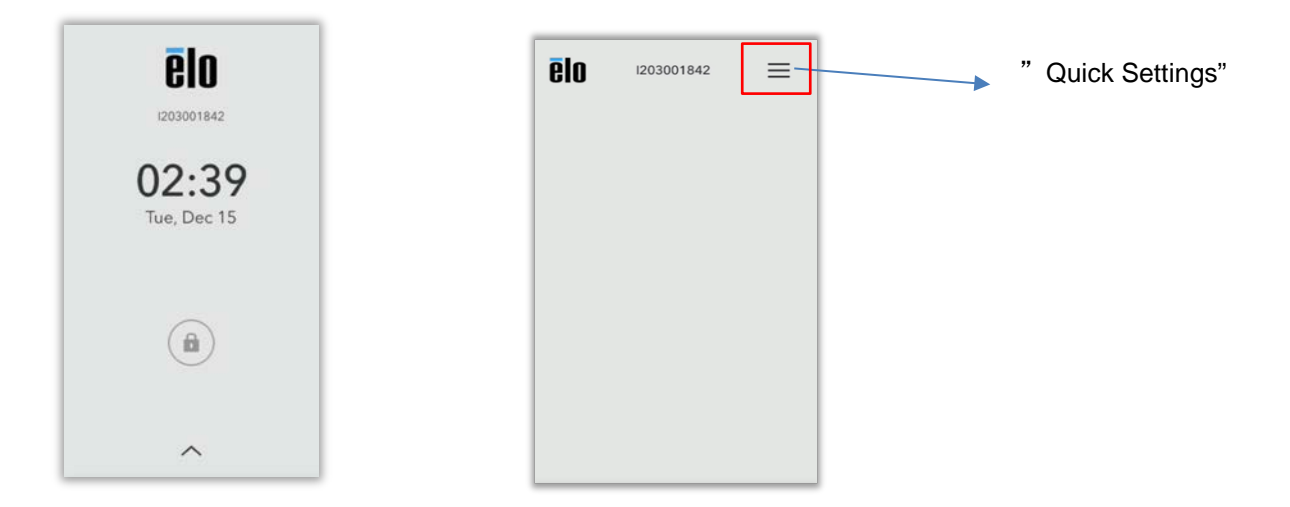

c) 画面右上をタップし、以下のような"Quick Settings"画面が表示されます。

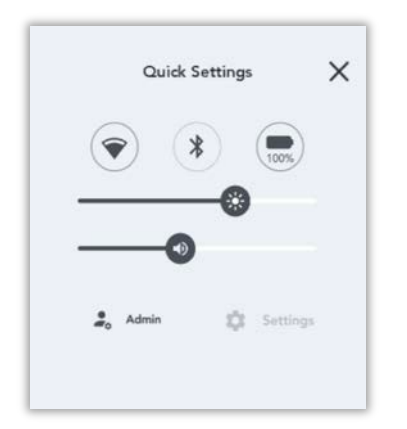

d) 「Admin」をタップして、Admin password を入力して、グレーアウトしていた「Settings」を有効にし、選択 します。

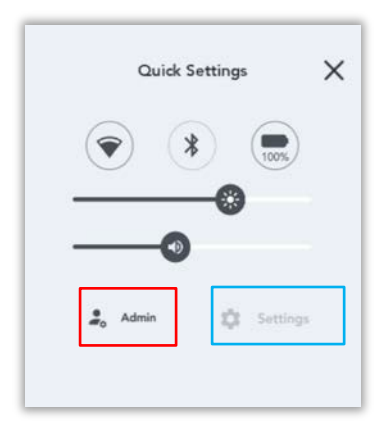

注意) Admin password は Eloview の Settings の以下で確認できます。

設定されていない場合、デフォルトとして「1elo」が設定されています。

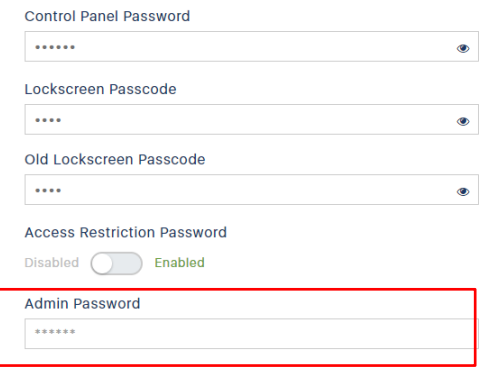

d) "Android Settings"を選択し、「System」->「Advanced」->「Reset options」->「Erase all data(factory reset)」 を 選択し、「Erase all data」を 2 回押して、リセットして下さい。

- 2. ナビゲーションバーを隠す手順/再度表示する手順
- 2.1 ナビゲーションバーを隠す方法 1 (初期設定後)

備考)途中で、下記以外の問い合わせがある場合があります。

1) Android Home 画面から、「EloViewHomeSDKTestApp」を起動します。

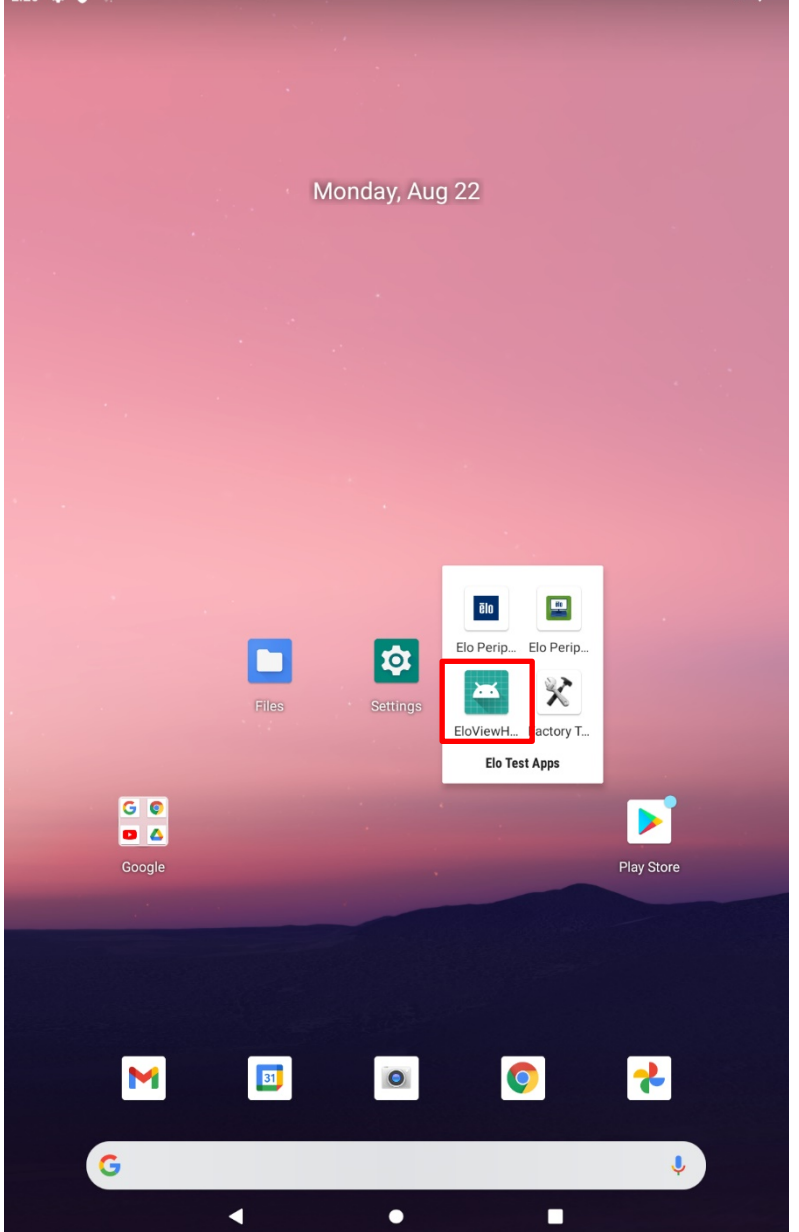

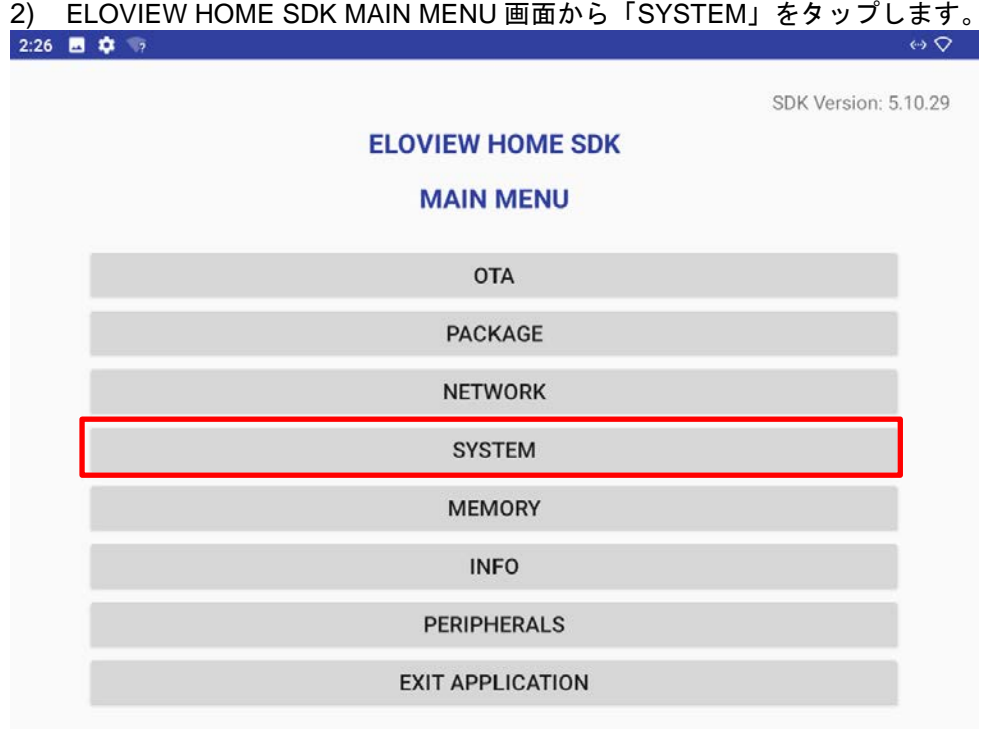

3) 「SYSTEM API」画面で、赤く表示されている「ACCOUNT MANAGER」をタップし、「ACCOUNT MANAGER API」画面が起動することを確認します。 $\sqrt{2}$ 

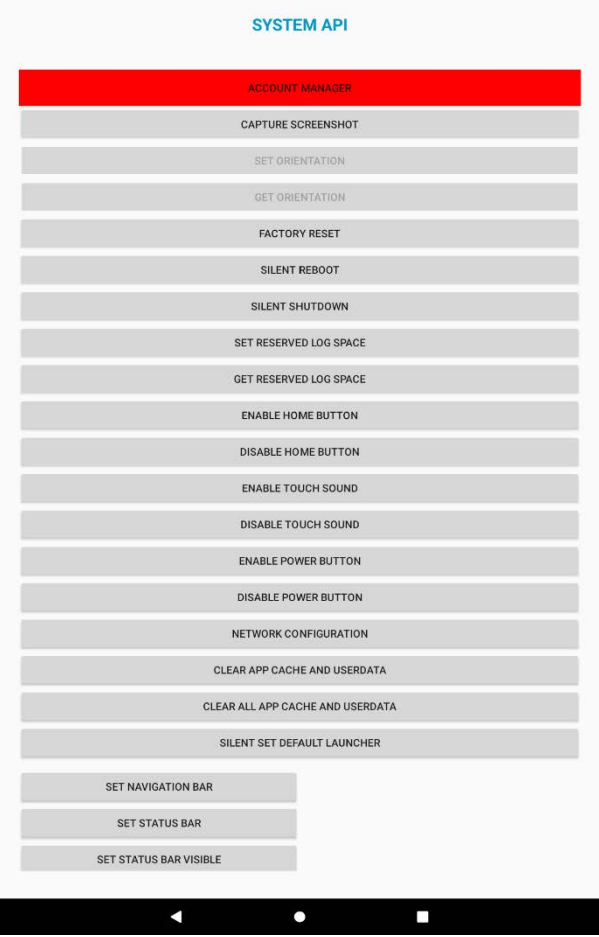

- 4) 「LOAD AND VERIFY TOKEN」をタップし、◀ あるいは「MAIN MENU」をタップし、「SYSTEM API」画面 で 「ACCOUNT MANAGER」が緑色表示されていることを確認します。
	- 備考) 左下の OUTPUT の下に 「TOKEN VERIFIED」が表示される場合があります。

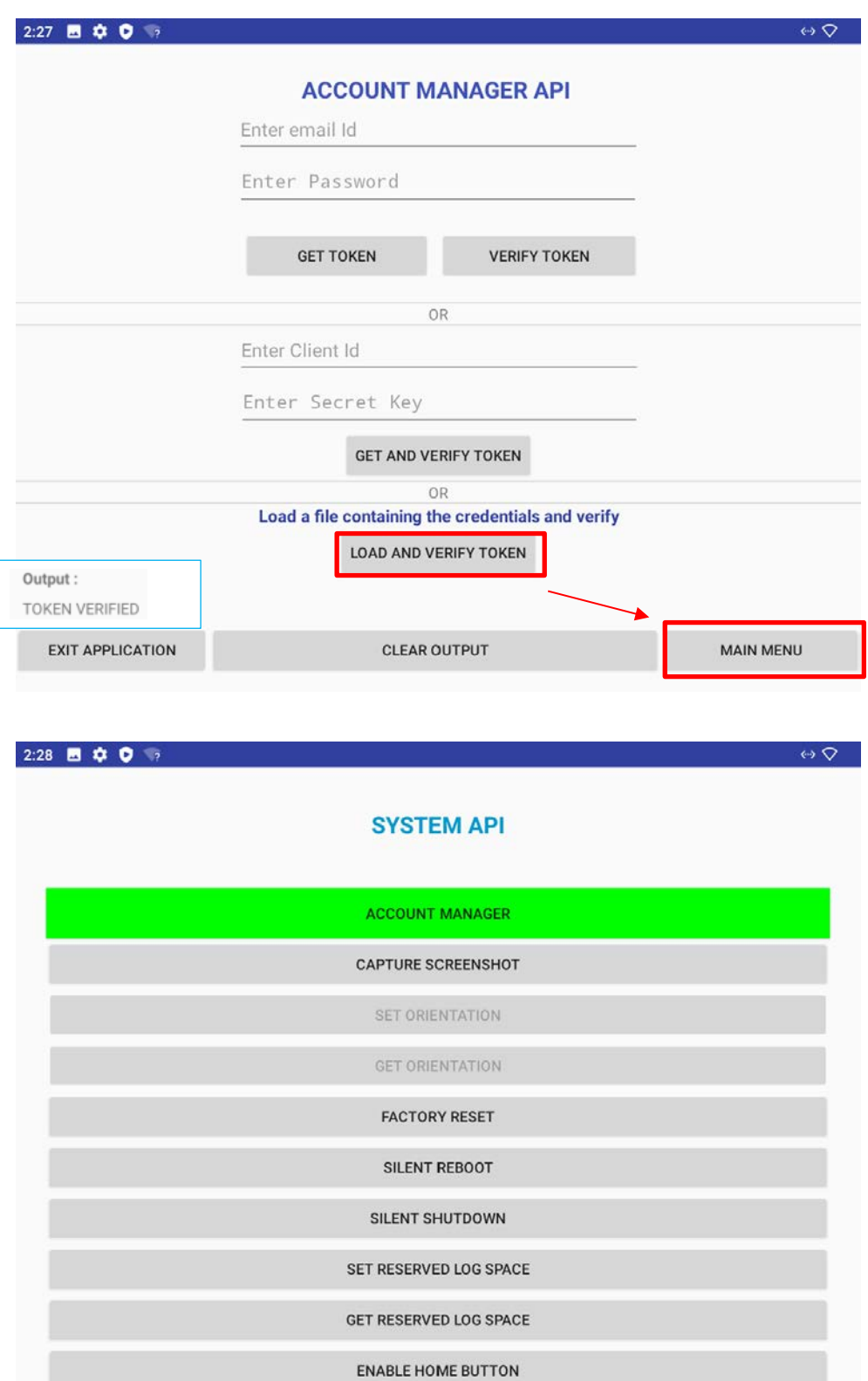

5) SYSTEM API 画面を下に、「SET NAVIGATION BAR」が見えるまで、スクロールし、右下の「Disable」を選択後、 「SET NAVIGATION BAR」をタップします。k

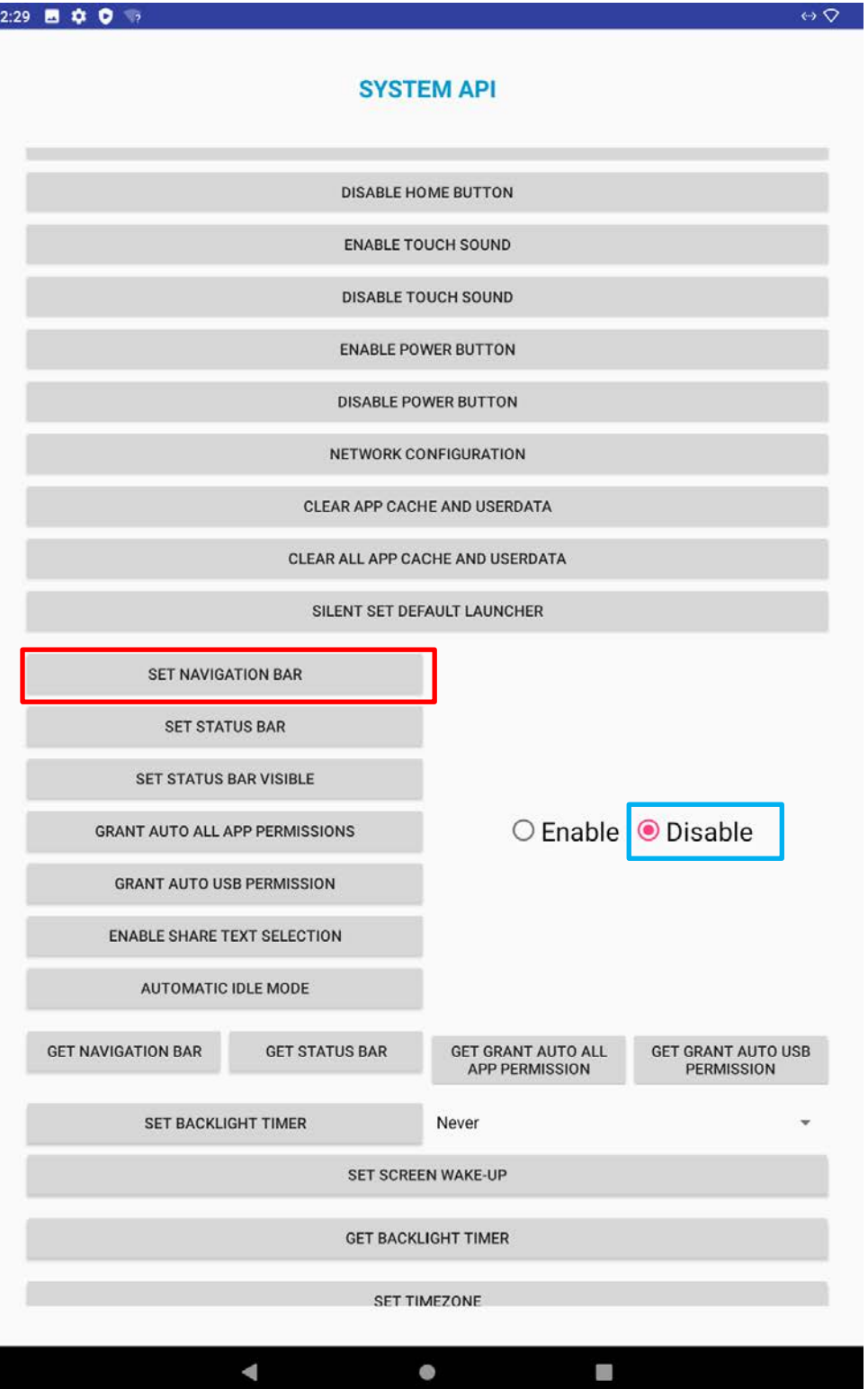

6) 画面下のナビゲーションバーが消えたことを確認し、一番下までスクロールして、「EXIT APPLICATION」をタッ プして終了です。

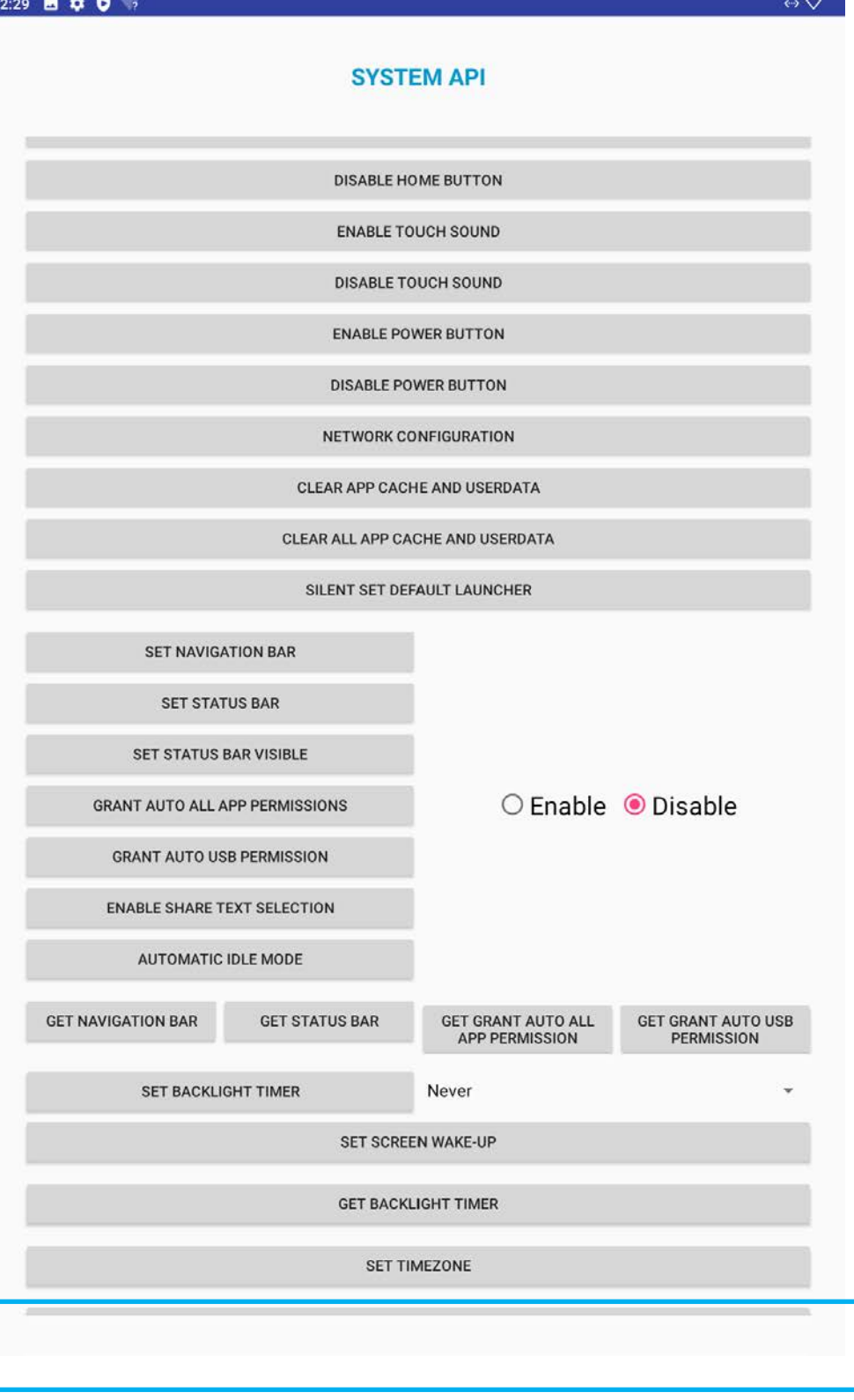

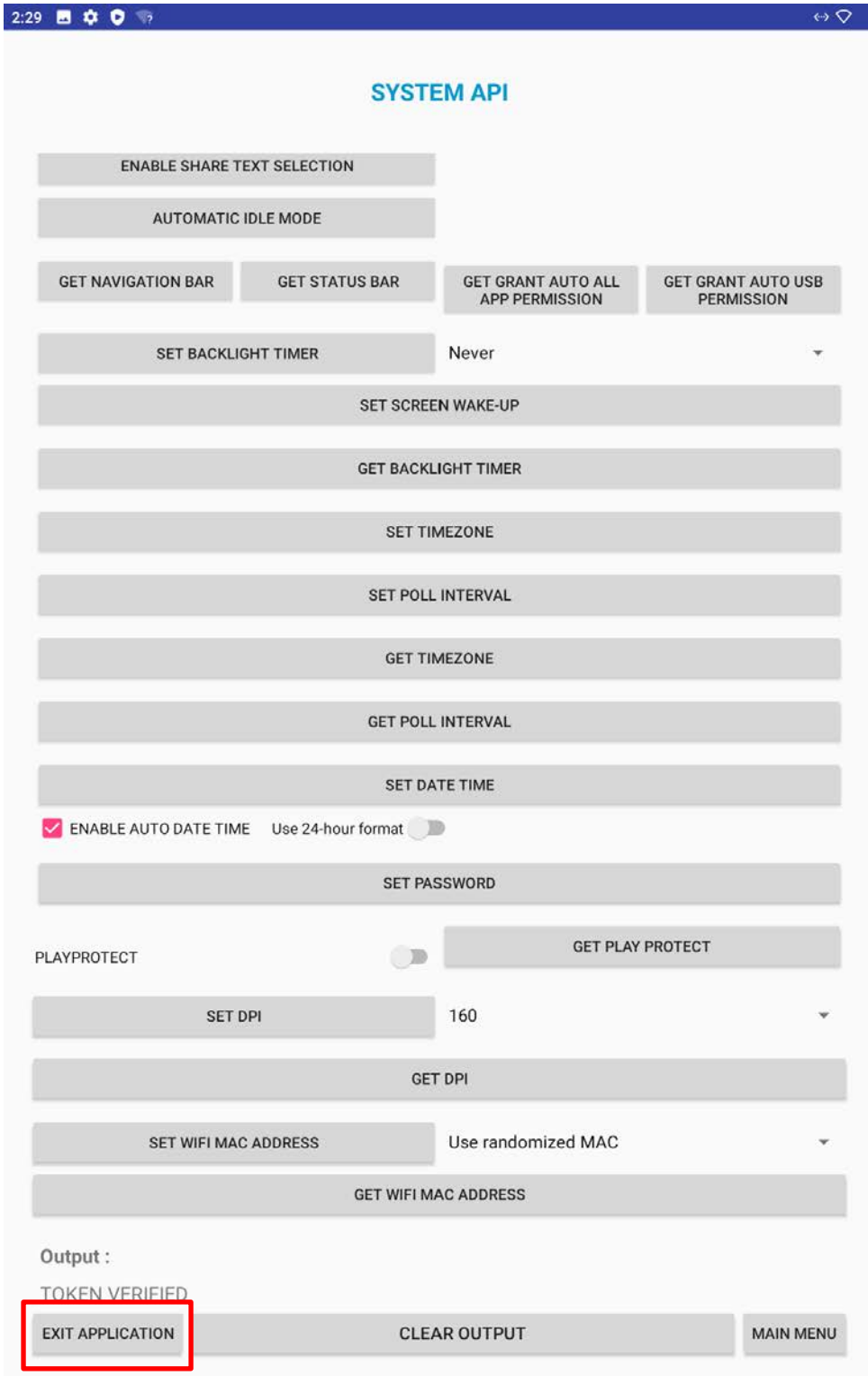

2.2 ナビゲーションバーを隠す方法 2 (初期設定時)

- 1) まず、デバイスの OS ビルドが最新であることを確認します。 備考)古い場合、以下のギアマークが表示されません。
- 2) 以下の初期設定画面右上の、ギアマークをタップします。 備考)メニュー画面は、横長になる場合もあります。

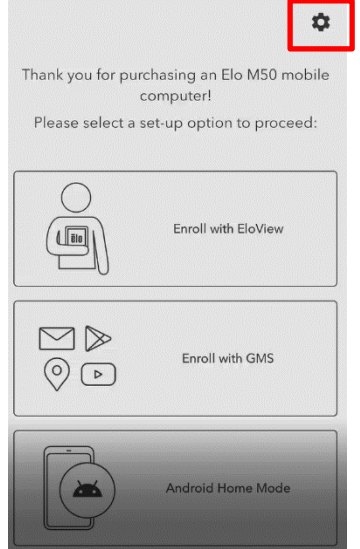

- 3) 表示される「Settings」メニュー内の「Pre-Stage Config」をタップします。
- 4) 「Pre-Stage Config」メニューが表示されることを確認します。
- 5) USB 経由での設定(「Import from USB」)
- a) FAT32 で、フォーマットされた USB ドライブのルートディレクトリに"Prestage"フォルダを作成し、 「Prestage.zip」を解凍したファイルを保存します。
- b) USB ドライブをデバイスに接続します。
- c) 「Pre-Stage Config」メニューの「Import from USB」をタップします。
- d) 終了後、リブート(元電源をオフ、再度オン)し、「Enroll with GMS」あるいは「Android Home Mode」で セットアップして終了します。

# 2.3 ナビゲーションバーを再度表示する方法

1) Android Home 画面から、「EloViewHomeSDKTestApp」を起動します。<br>226 \* 0 \*

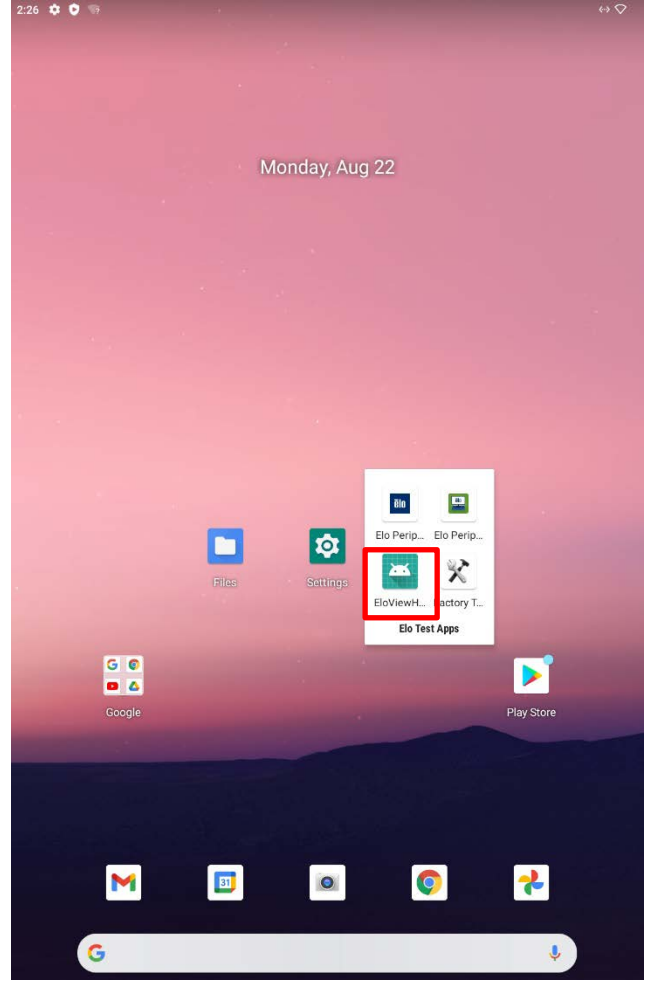

2) ELOVIEW HOME SDK MAIN MENU 画面から「SYSTEM」をタップします。<br>2:26 ■ ✿ ☞

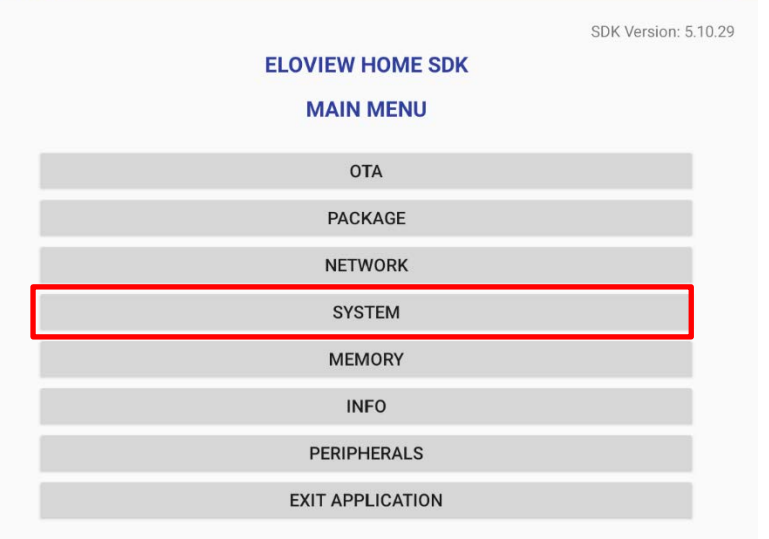

3) 「SYSTEM API」画面で、赤く表示されている「ACCOUNT MANAGER」をタップし、「ACCOUNT MANAGER API」画面が起動することを確認します。  $\overline{Q}$ 

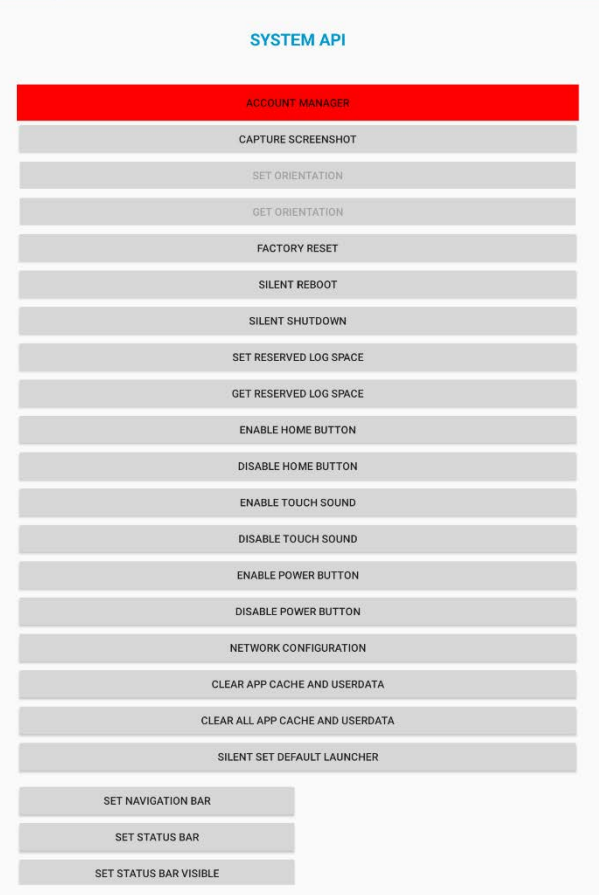

5) 「LOAD AND VERIFY TOKEN」をタップし、「MAIN MENU」をタップし、「SYSTEM API」画面で 「ACCOUNT MANAGER」が緑色表示されていることを確認します。 備考) 左下の OUTPUT の下に 「TOKEN VERIFIED」が表示される場合があります。

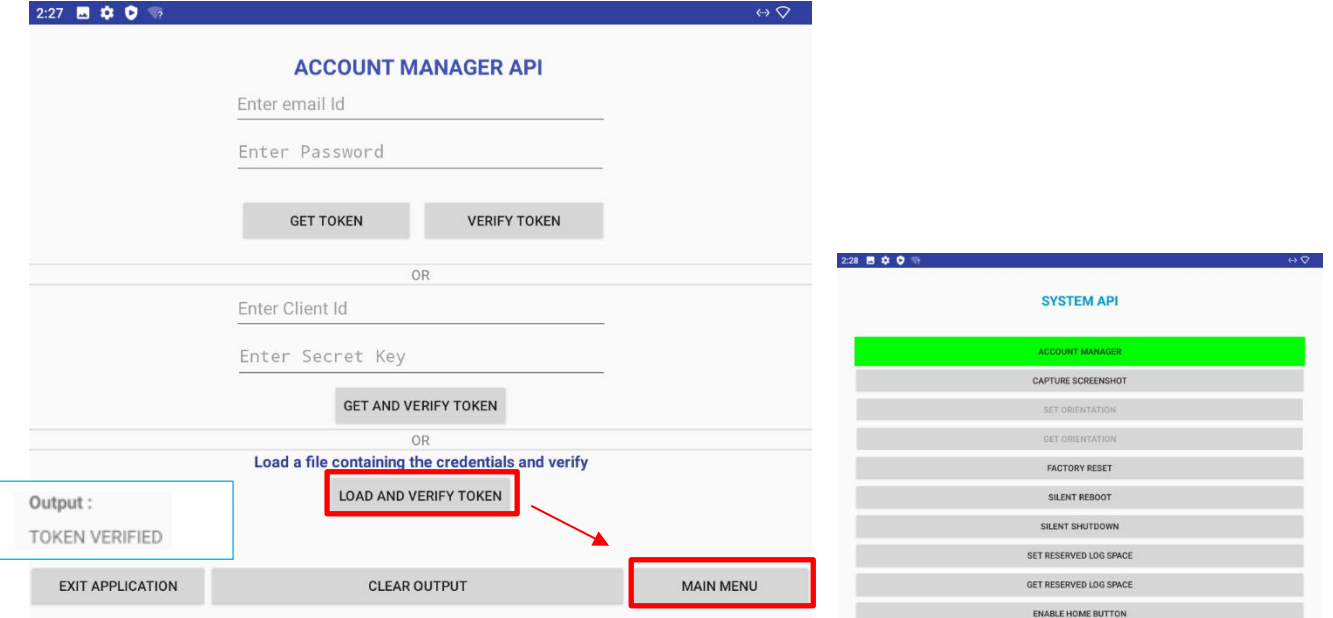

4) SYSTEM API 画面を下に、「SET NAVIGATION BAR」が見えるまで、スクロールし、右下の「Enable」を選択後、 「SET NAVIGATION BAR」をタップします。<br>2:30 B \$ 0 %

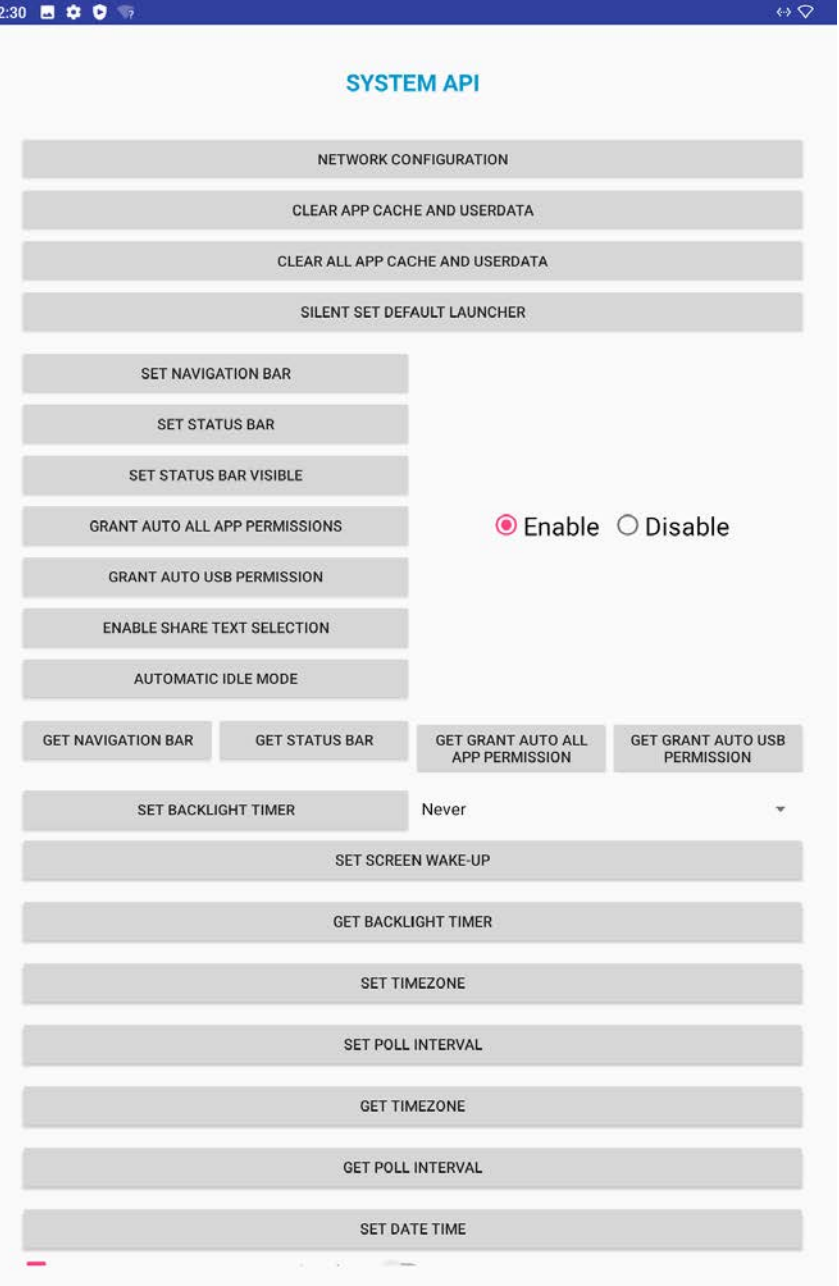

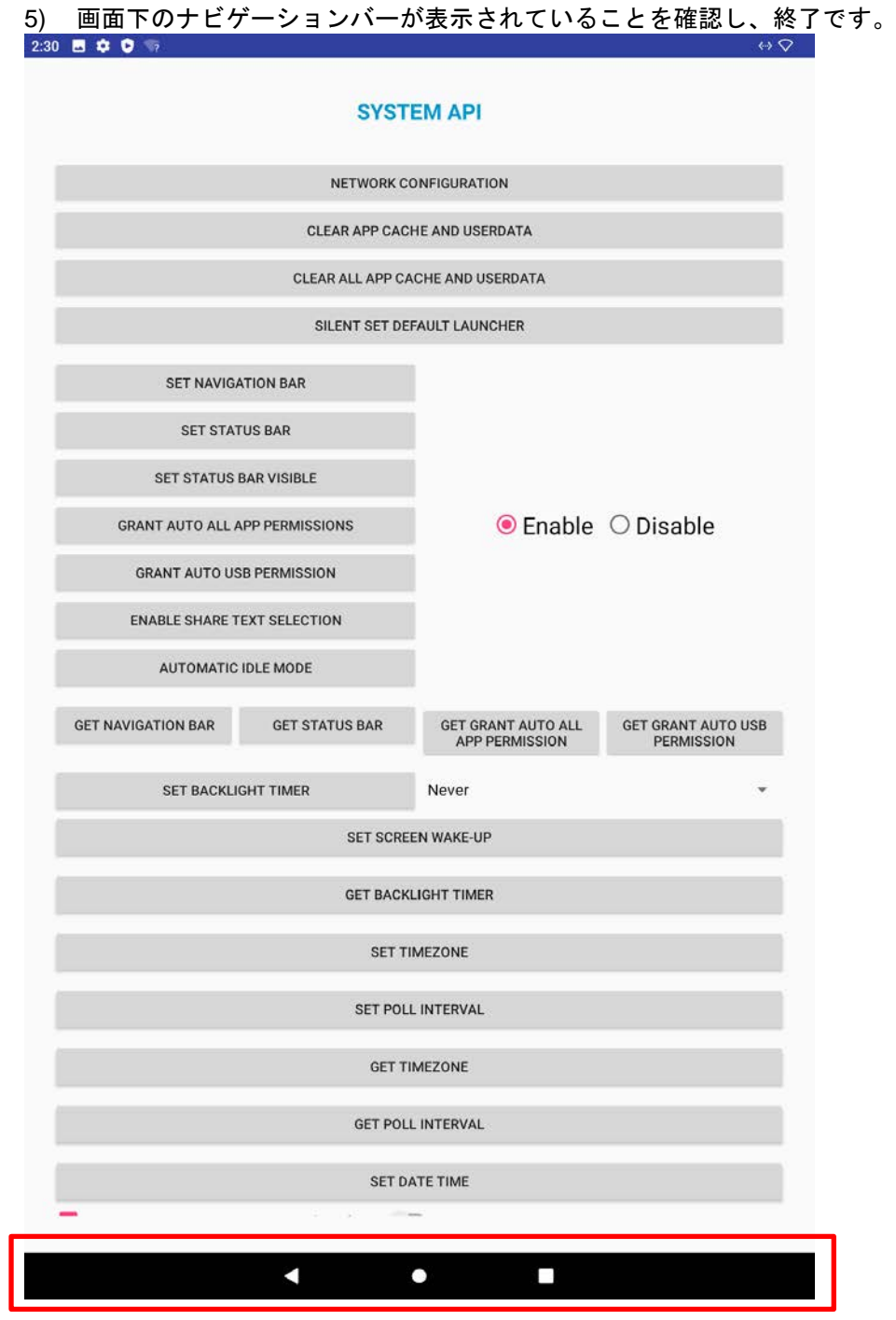

- 3. Android Home モードで APK アプリをインストールする手順
- 1) 電源を入れて、下図の画面が表示されたら、「Setup offline」をタッチします。

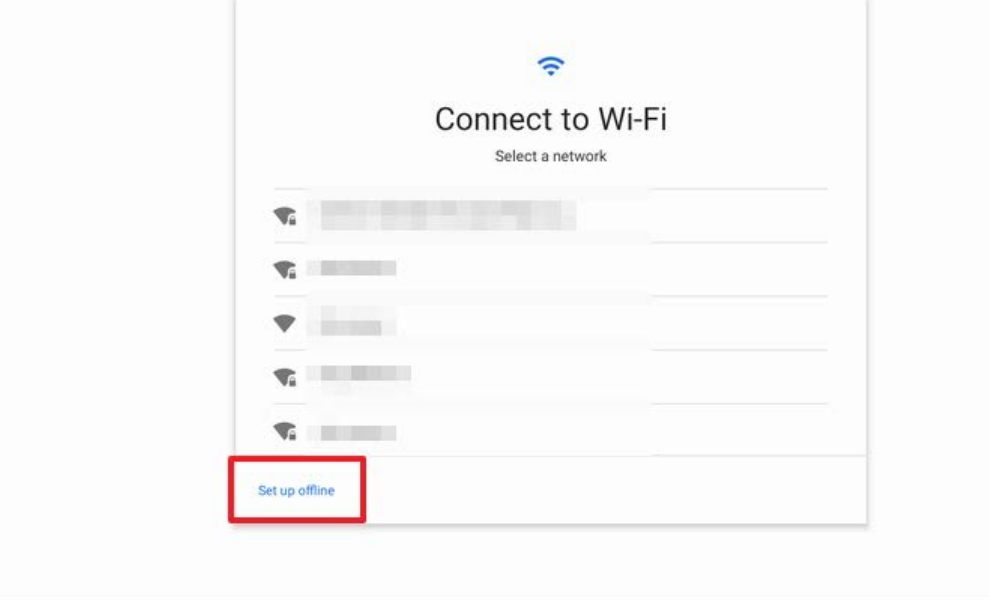

 $\blacktriangleleft$ 

2) 確認画面が表示されるので、「CONTINUE」をタッチします。

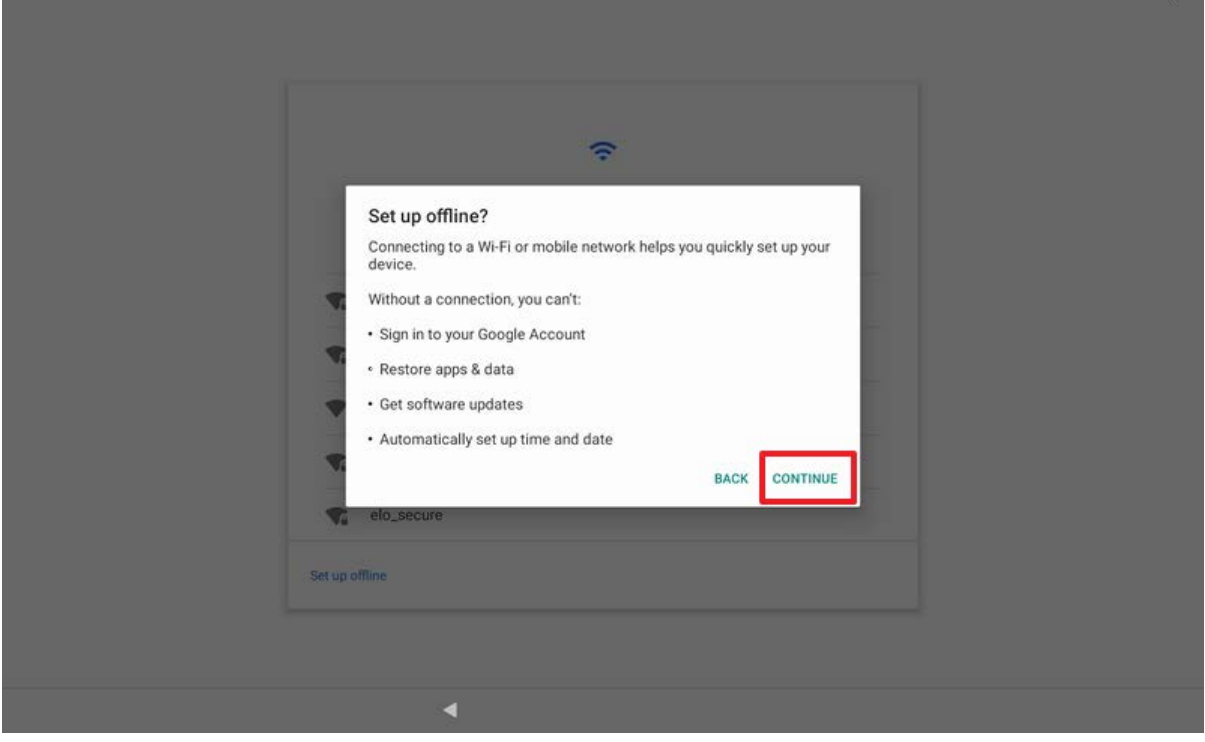

 $\heartsuit$ 

 $\sim$   $\sim$   $\sim$ 

Thank you for purchasing an Elo 10" I-Series computer! Please select a set-up option to proceed:

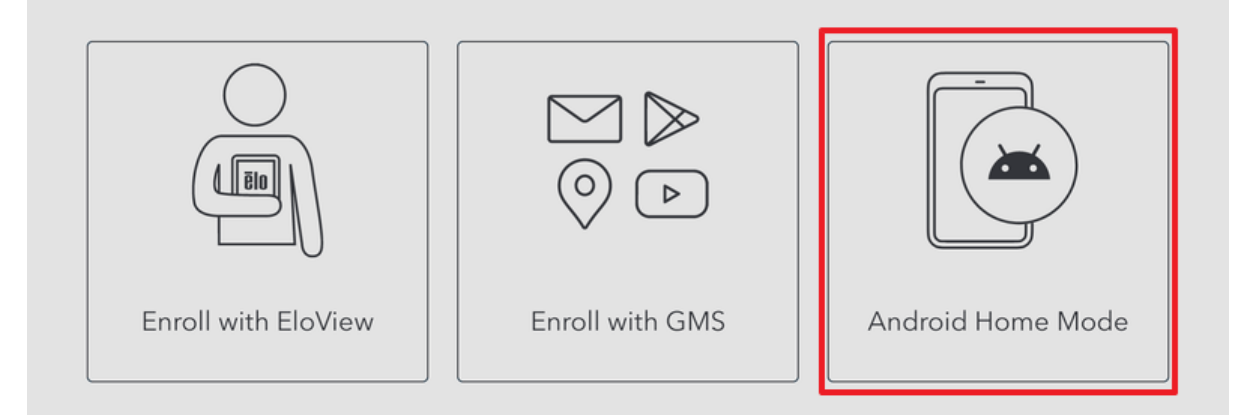

4) 確認のメッセージが表示されるので「Ok」をタッチします。

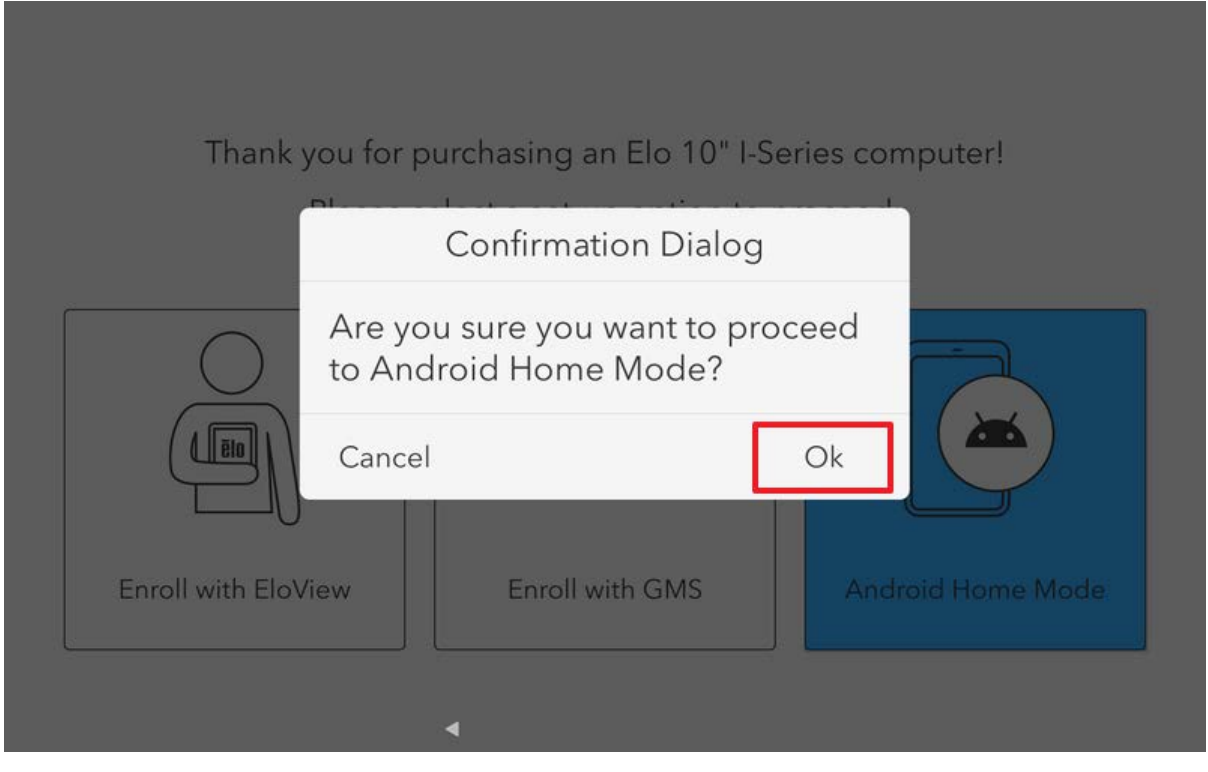

## 5) Android Home 画面が開きます。

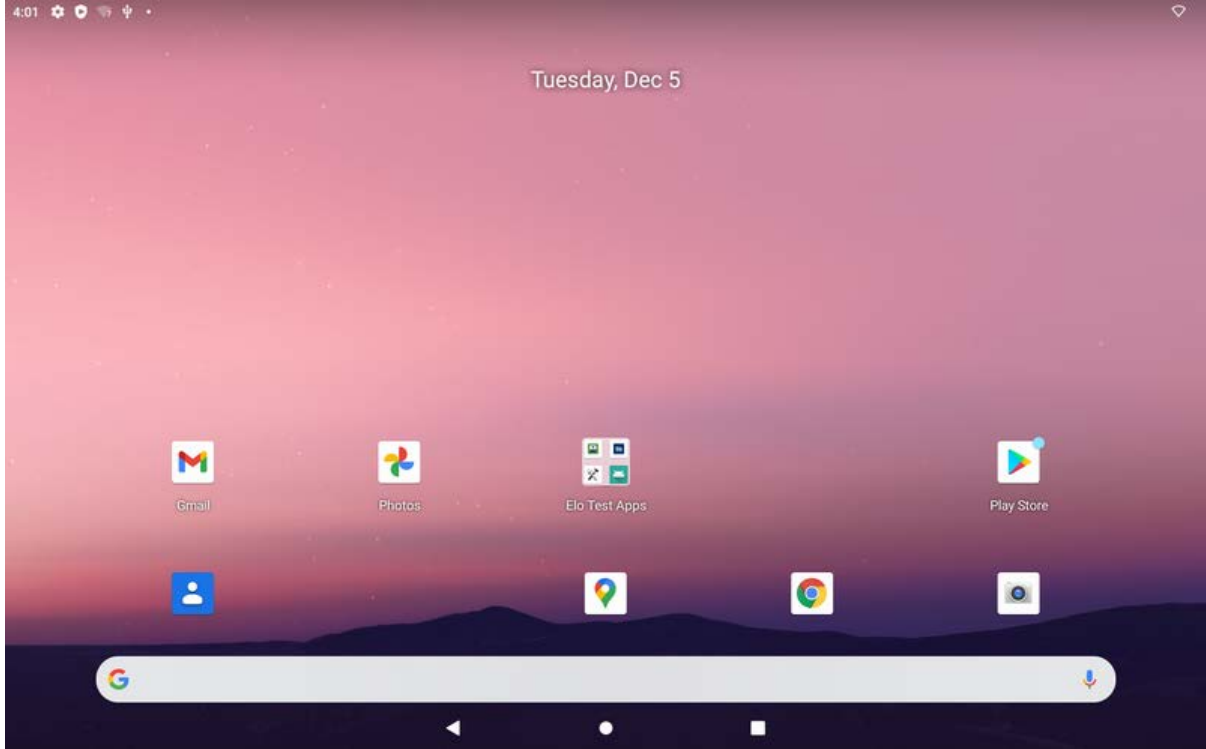

- 6) インストールしたい APK ファイルを保存した USB メモリを本体に接続します。
- 7) 画面を下から上にスワイプすると、インストールされているアプリケーションのアイコンが表示されます。 Files アイコンをタッチして開きます。  $\heartsuit$

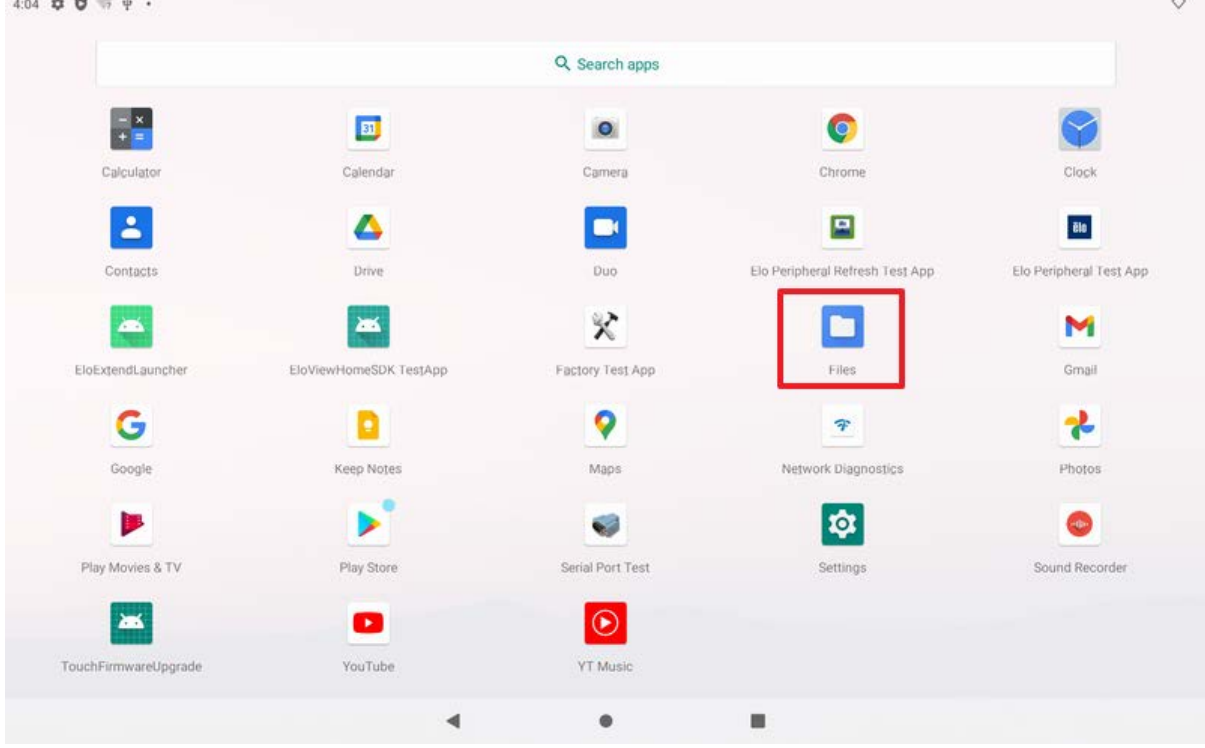

8) 左下に、接続した USB メモリが表示されていると思います。USB メモリをタッチして、ファイル一覧を表 示します。

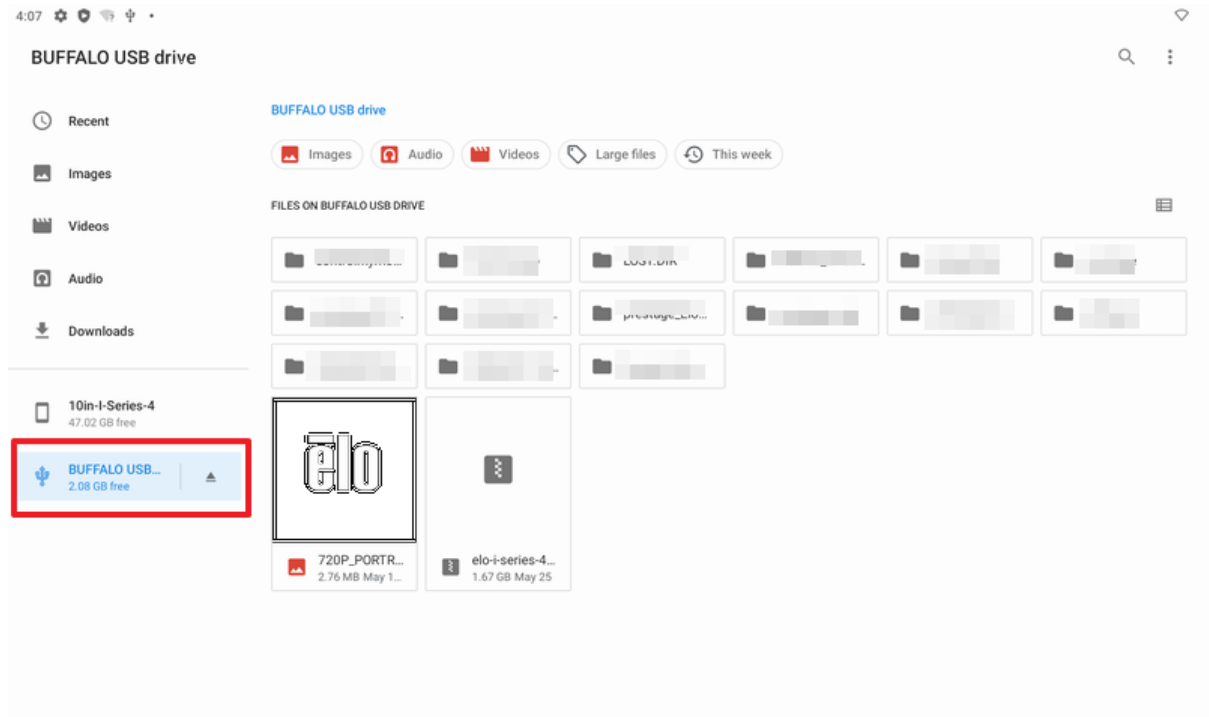

 $\bullet$ 

 $\blacksquare$ 

9) インストールしたい APK ファイルをタッチします。

 $\blacktriangleleft$ 

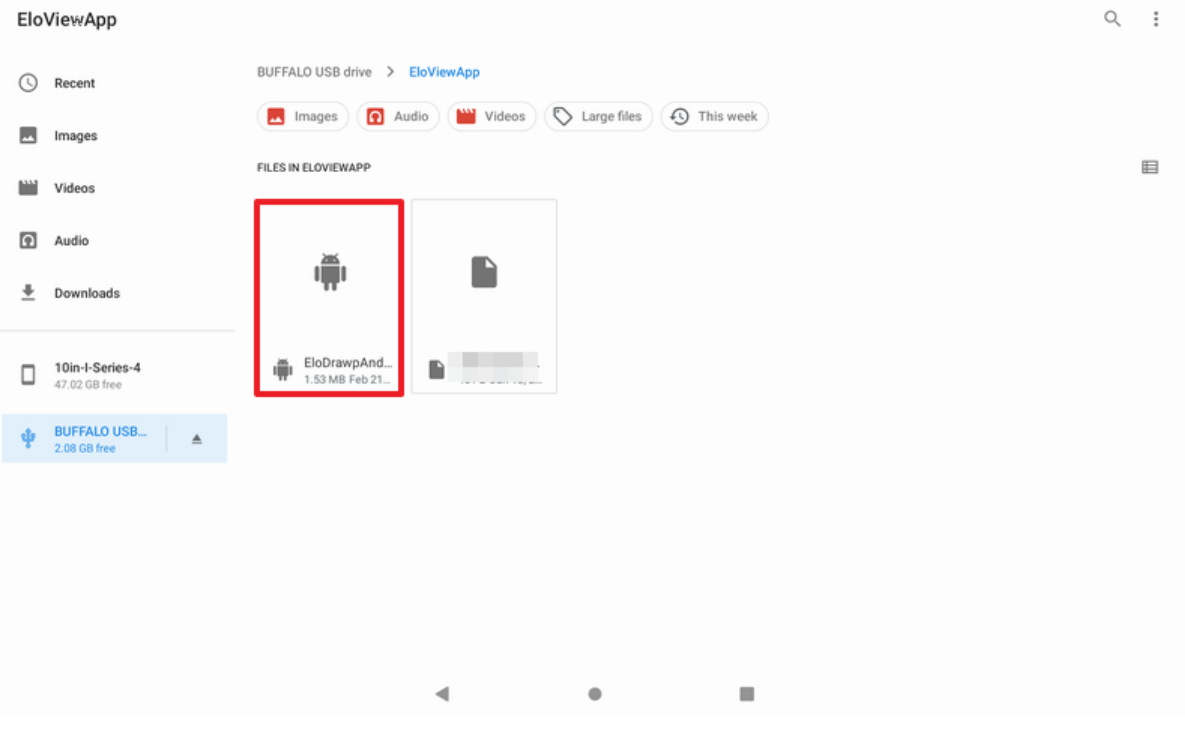

 $\hfill\heartsuit$ 

10) 確認のメッセージが表示されるので、「CONTINUE」をタッチします。

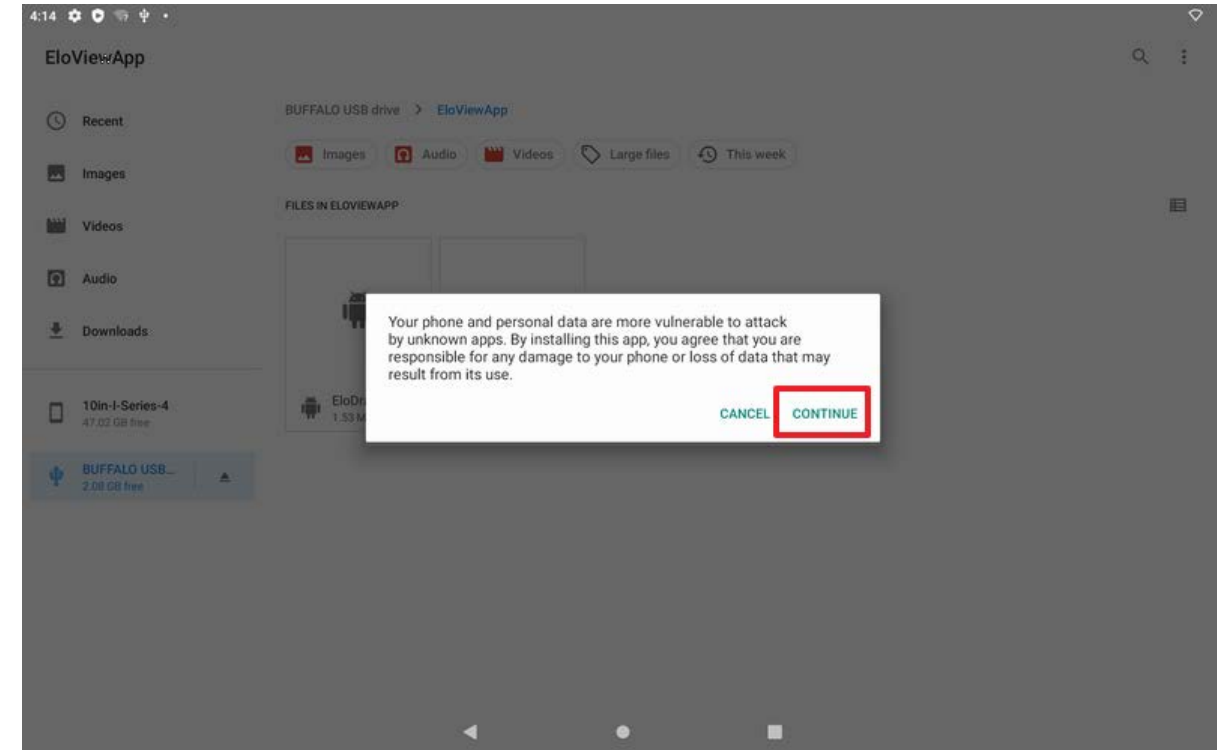

11) 「INSTALL」をタッチして、インストールを行います。

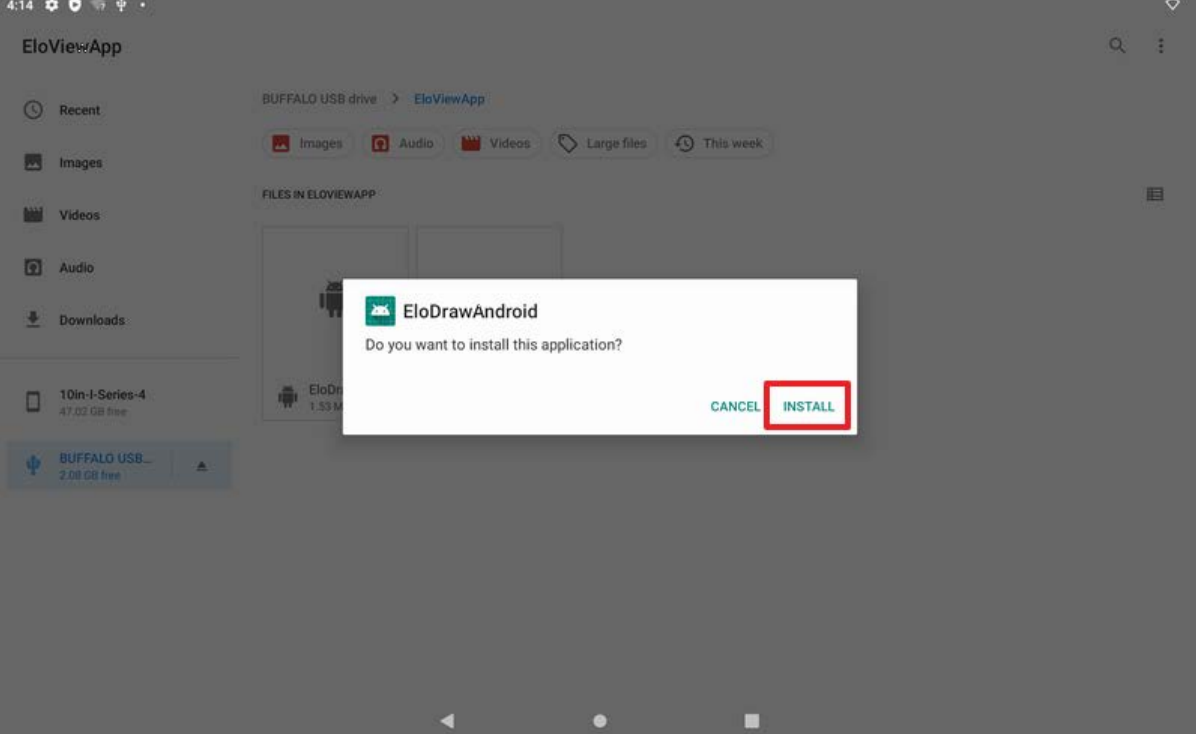

12) 「OPEN」をタッチすると、インストールしたアプリケーションが開きます。

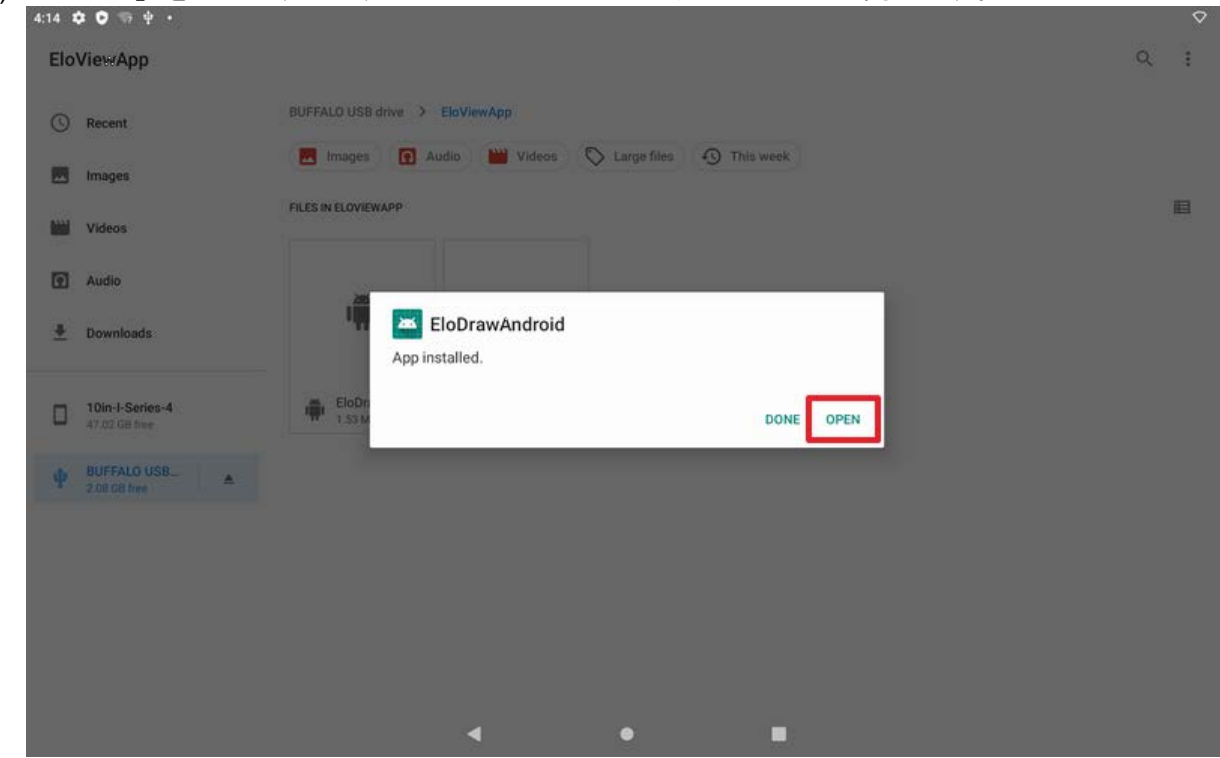

13) アプリケーションの画面が表示されます。

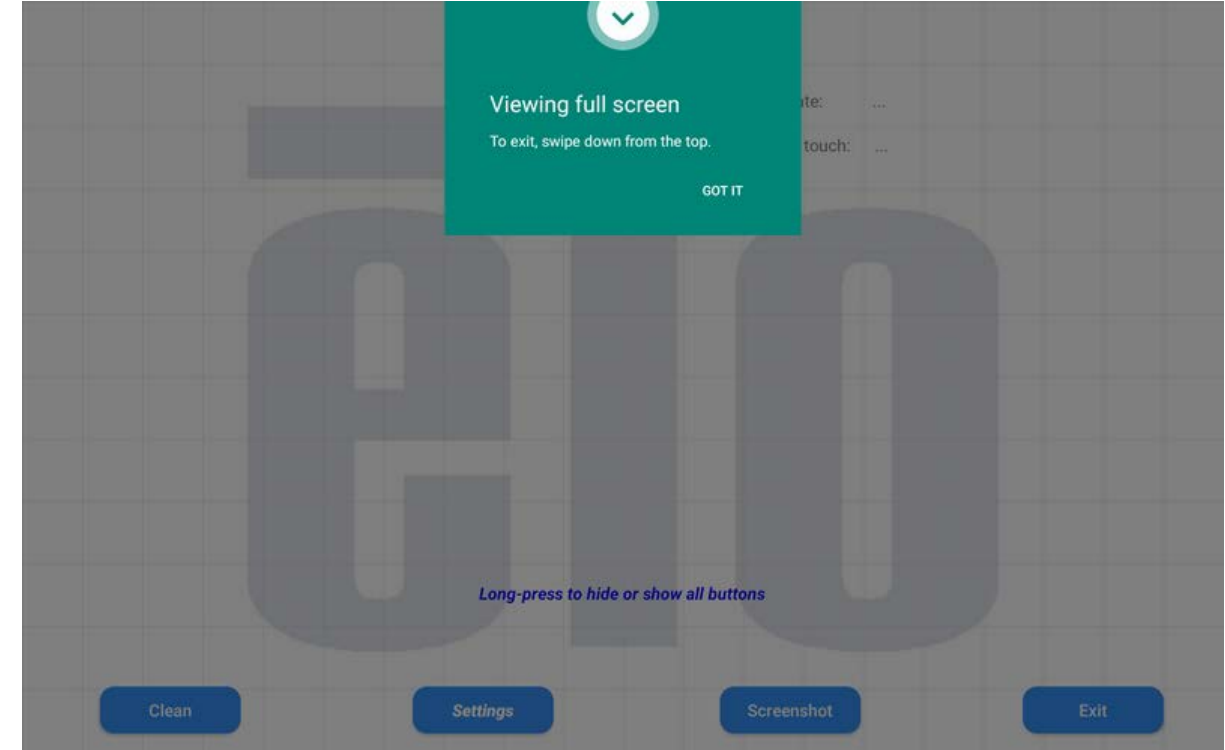

以上